Sign In

### W

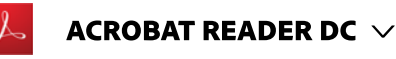

Install Adobe Acrobat Reader DC | Mac **OS** 

Search Adobe Support

 $\Omega$ 

Windows users: If you are on a Windows computer, see Install Adobe Acrobat Reader DC | Windows.

Installing Adobe Acrobat Reader DC is a two-step process. First you download the installation package, and then you install Acrobat Reader DC from that package file. You do not have to remove the older version of Reader before installing Acrobat Reader DC.

# System requirements

Before you install, always make sure that your system meets the minimum system requirements.

### Installing Reader on older operating systems

You need Mac OS X 10.9 or later to run Acrobat Reader DC. If your operating system is older, you can install an earlier version of Reader. For step-by-step instructions, see Install an older version of Adobe Reader on Mac OS.

#### Note:

Not sure which version of Mac OS you have? Click the Apple icon in the upper-left corner of your screen, then choose About This Mac.

ON THIS PAGE

System requirements

Firefox: Download and install Acrobat Reader DC

Safari: Download and install **Acrobat Reader DC** 

Chrome: Download and install Acrobat Reader DC

Applies to: Acrobat Reader DC

Last Published: May 25, 2017

# Firefox: Download and install Acrobat Reader DC

Go to the Adobe Acrobat Reader download page and click  $\mathbf{1}$ Install now.

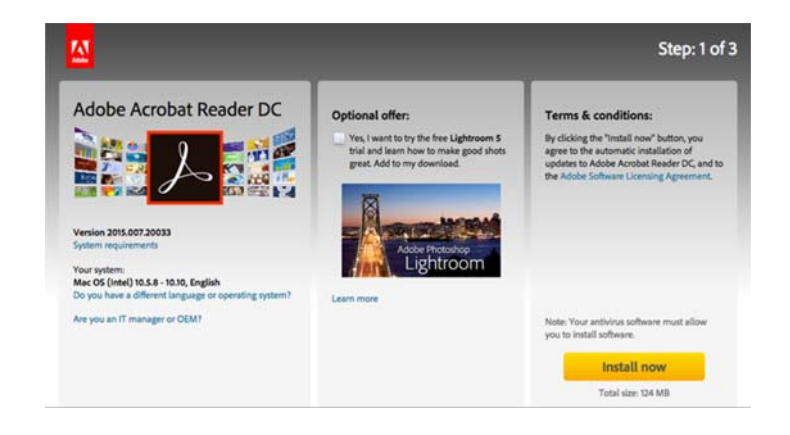

#### Note:

You need Mac OS X 10.9 or later to run Acrobat Reader DC. If you're running Mac OS X 10.8 or older, the Adobe Reader download page looks like this:

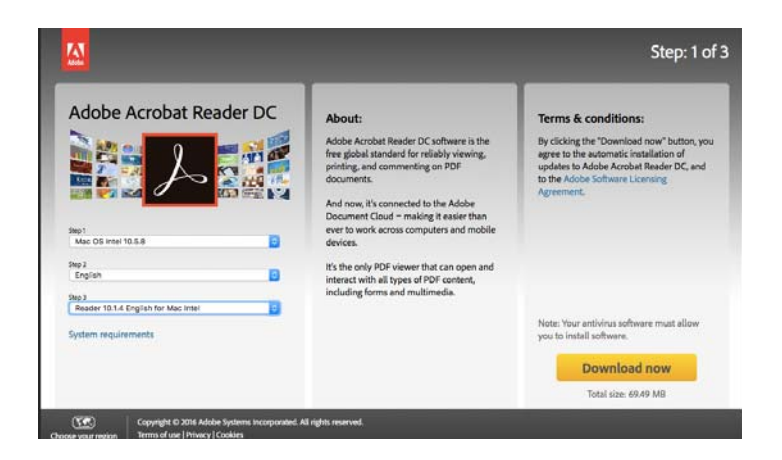

You can install an older version of Acrobat Reader. For instructions, see Install an older version of Adobe Reader on Mac OS.

 $\overline{2}$ When asked whether to save the .dmg file, select Save File.

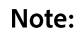

If you do not see this dialog box, another window could be blocking it. Try moving any other windows out of the way.

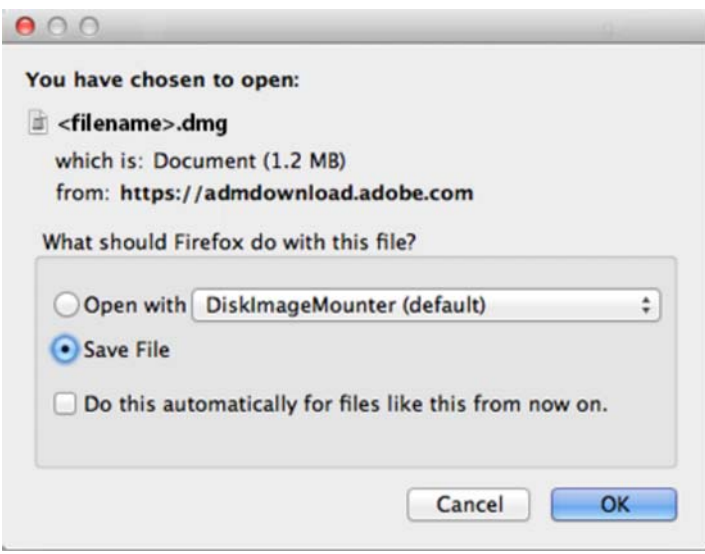

 $\overline{\mathbf{3}}$ Double-click the .dmg file. (If you don't see the Downloads window, choose Tools > Downloads.)

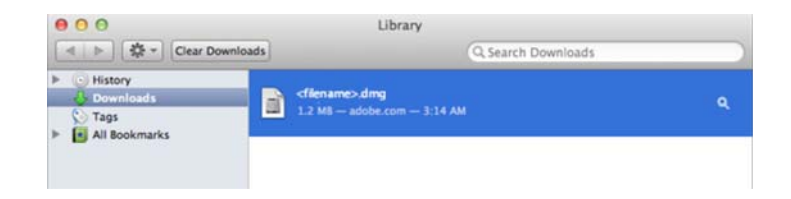

Double-click Install Adobe Acrobat Reader DC to start the  $\overline{\mathbf{4}}$ installation.

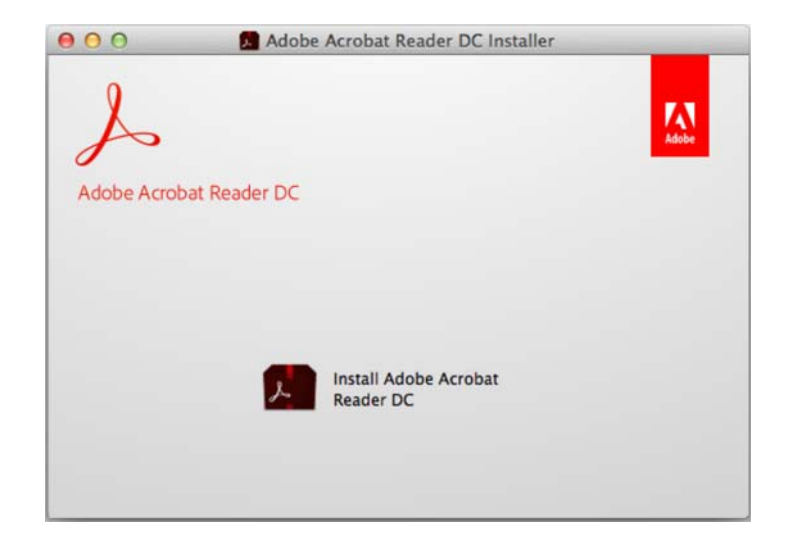

5 When asked if you are sure that you want to open the file, click Open.

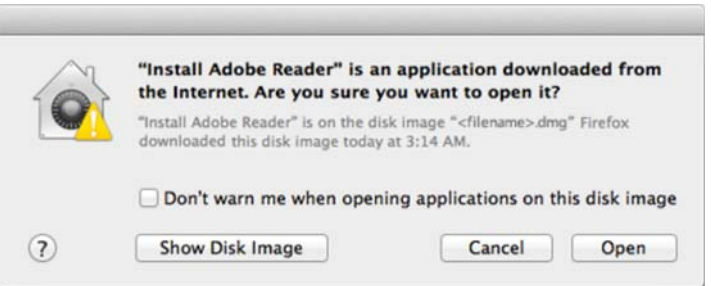

When prompted, enter your macOS user name and  $\epsilon$ password.

In case you do not remember your password, refer the Apple document: https://support.apple.com/enin/HT202860

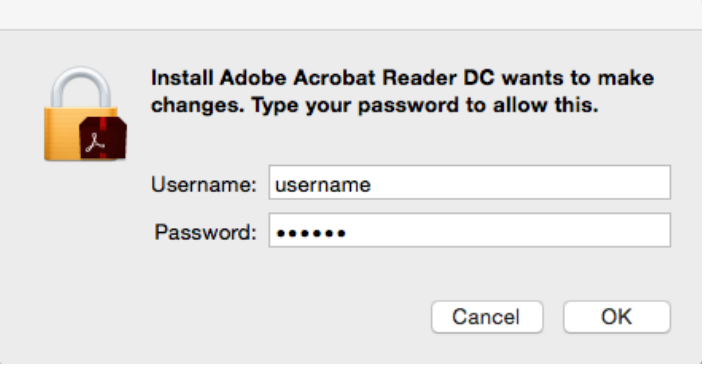

 $\overline{\mathcal{L}}$ When you see the confirmation message that the installation is complete, click Finish.

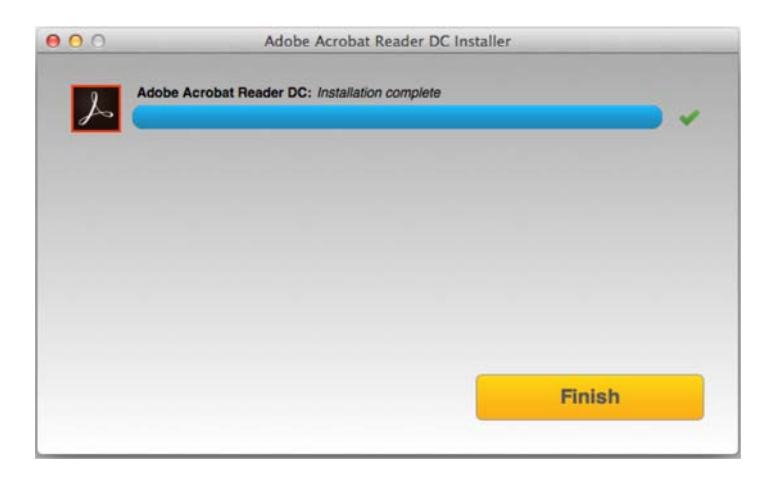

## Safari: Download and install Acrobat Reader DC

 $\mathbf{1}$ Go to the Adobe Acrobat Reader download page and click Install now.

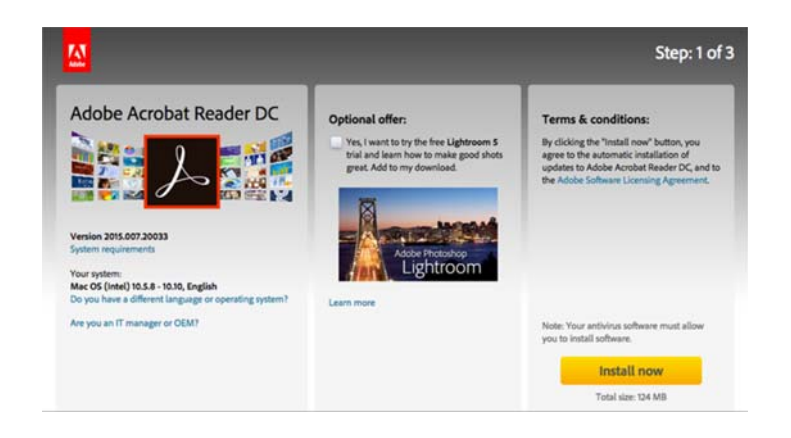

#### Note:

You need Mac OS X 10.9 or later to run Acrobat Reader DC. If you're running Mac OS X 10.8 or older, the Adobe Reader download page looks like this:

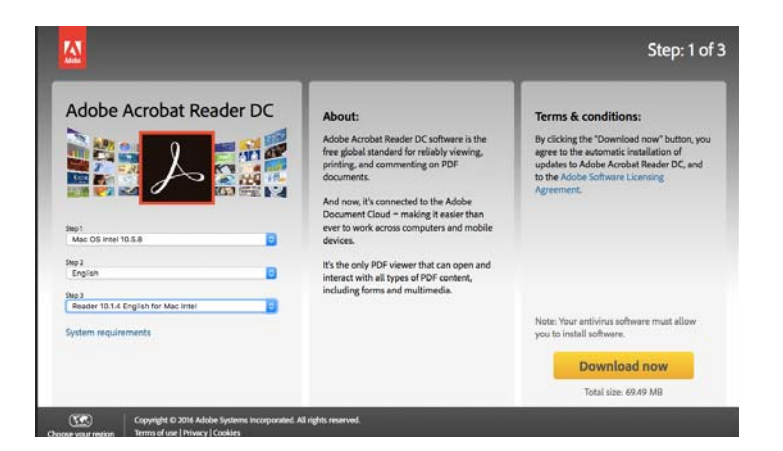

You can install an older version of Acrobat Reader. For instructions, see Install an older version of Adobe Reader on Mac OS.

Double-click the .dmg file. (If you don't see the Safari  $\mathbf 2$ Downloads window, click Finder > (User Name) > Downloads.)

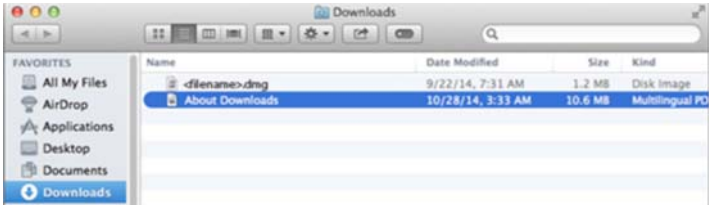

3 Double-click Install Adobe Acrobat Reader DC to start the installation.

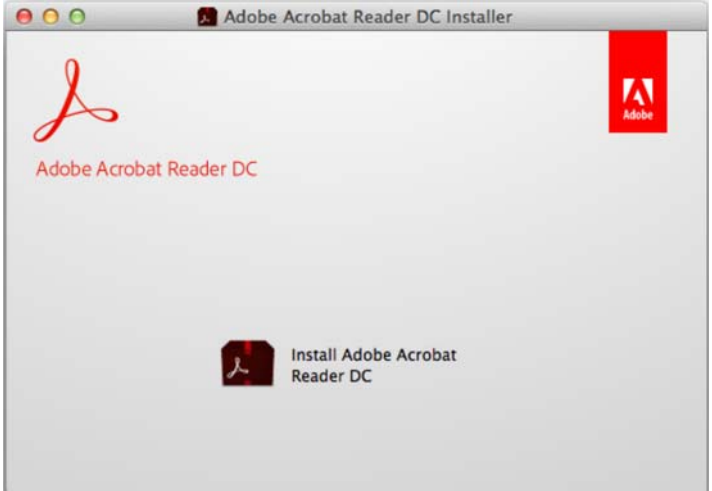

 $\overline{\mathbf{4}}$ When asked if you are sure that you want to open the file, click Open.

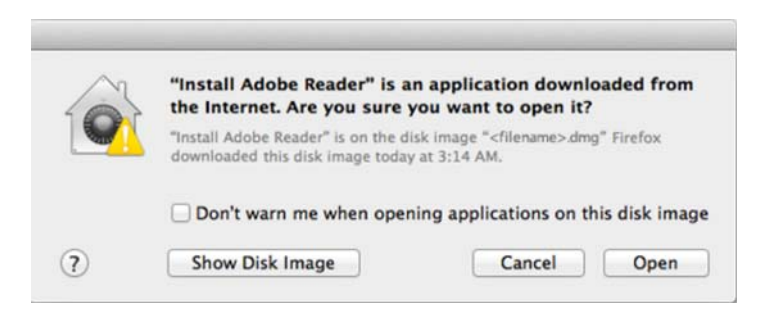

5 When prompted, enter your macOS user name and password.

In case you do not remember your password, refer the

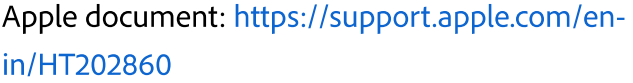

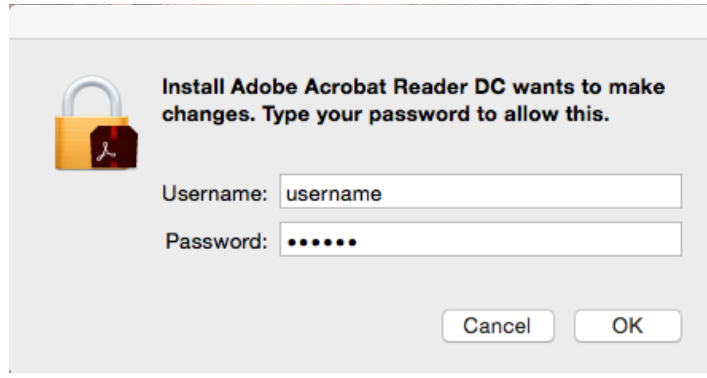

When you see the confirmation message that the 6 installation is complete, click Finish.

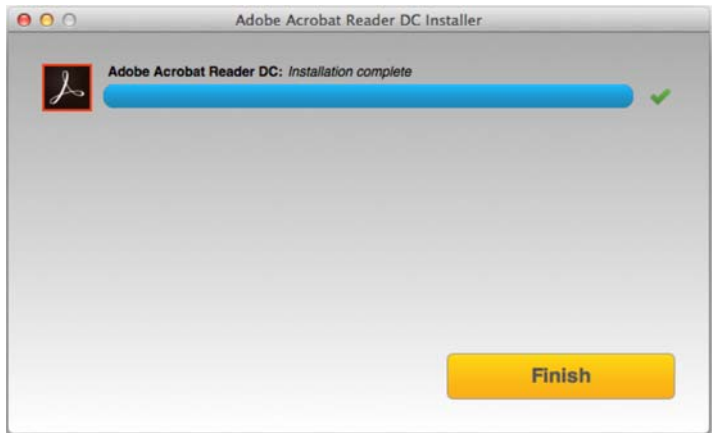

## Chrome: Download and install Acrobat Reader DC

Go to the Adobe Acrobat Reader download page and  $\mathbf{1}$ click Install now.

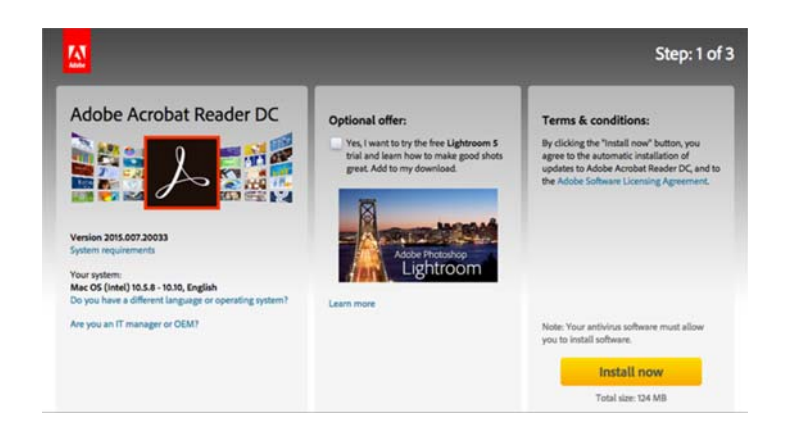

#### Note:

You need Mac OS X 10.9 or later to run Acrobat Reader DC. If you're running Mac OS X 10.8 or older, the Adobe Reader download page looks like this:

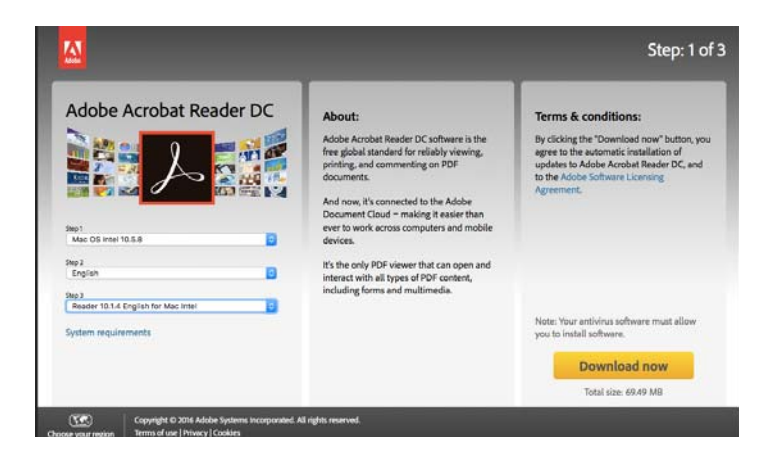

You can install an older version of Acrobat Reader. For instructions, see Install an older version of Adobe Reader on Mac OS.

 $\mathbf 2$ When the file appears at the bottom of the browser, click the file. (If you don't see the file, choose Downloads from the Chrome menu.)

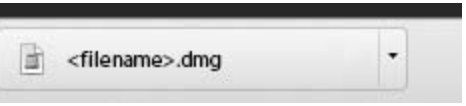

 $\mathsf 3$ Double-click Install Adobe Acrobat Reader DC to start the installation.

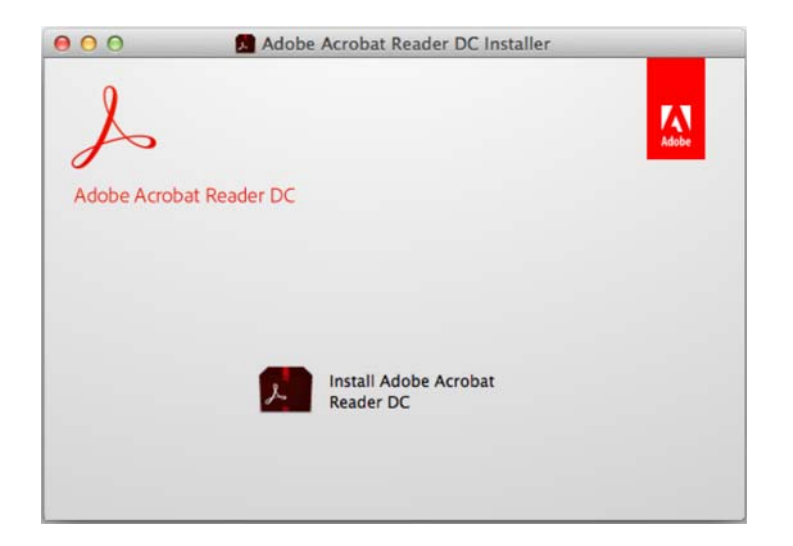

 $\overline{4}$ When asked if you are sure that you want to open the file, click Open.

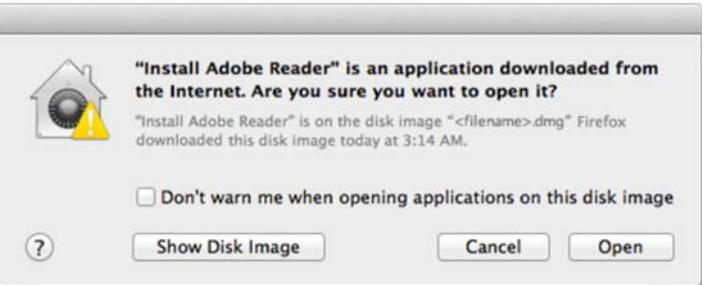

When prompted, enter your macOS user name and 5 password. In case you do not remember your password, refer the

Apple document: https://support.apple.com/enin/HT202860.

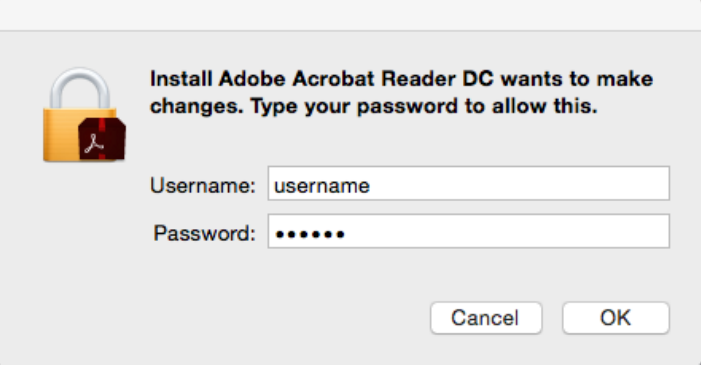

6 When you see the confirmation message that the installation is complete, click Finish.

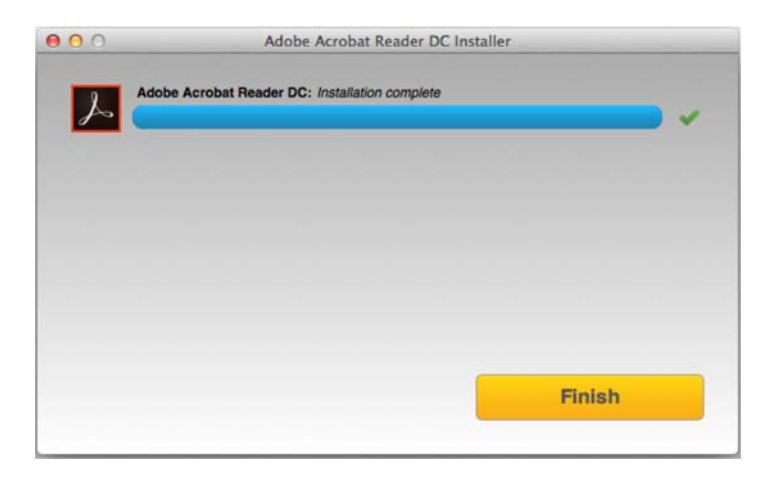

### Still need help?

To see if other users are experiencing similar download and installation problems, visit the Acrobat Reader user forum. Try posting your problem on the forums for interactive troubleshooting. When posting on forums, include your operating system and product version number.

## More like this

Install Adobe Acrobat Reader DC | Windows

Troubleshoot Acrobat Reader download Troubleshoot Mac OS 10.x system errors, freezes Close conflicting processes or applications Close Safari notification agent

[cc] BY-NG-SR Twitter<sup>™</sup> and Facebook posts are not covered under the terms of Creative Commons.

Legal Notices | Online Privacy Policy

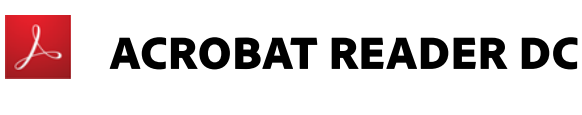

^ Back to top

< See all apps

Learn & Support **Get Started User Guide** 

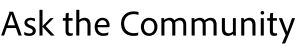

Post questions and get answers from experts.

Ask now

### **Contact Us**

Real help from real people.

**Start now** 

◯ Yes

Was this page helpful?

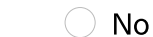

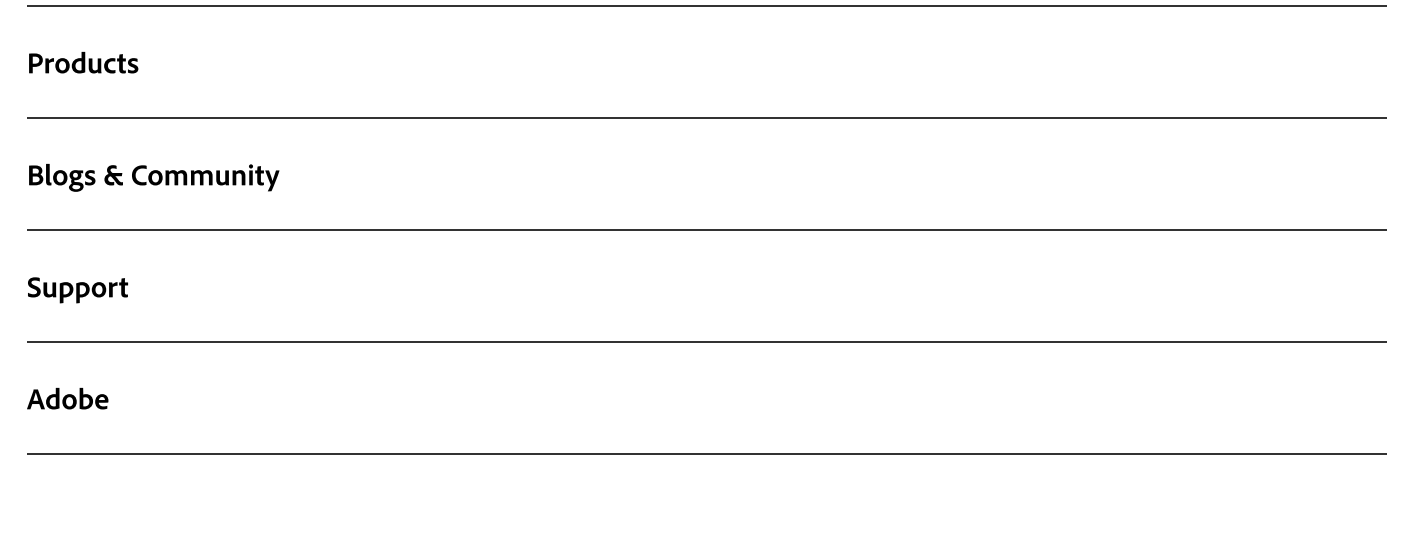

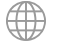

Change region  $\vee$ 

Copyright © 2018 Adobe. All rights reserved. / Privacy / Terms of Use / Cookies / D AdChoices